## POSTING FROM A POSITION DESCRIPTION

## Creating a Posting

Access vi[a my.untsystem.edu, c](https://portal.unt.edu/psp/ps/EMPLOYEE/EMPL/h/?tab=SYPA_GUEST)lick the link to the PeopleAdmin system and log in using your EUID and password.

#### Module View and User Roles

To ensure that you are in the correct module, check your system view in the top left hand corner, it should say **Applicant Tracking System.** If it says anything else, you can change this by clicking the three dots in the corner and then making a selection.

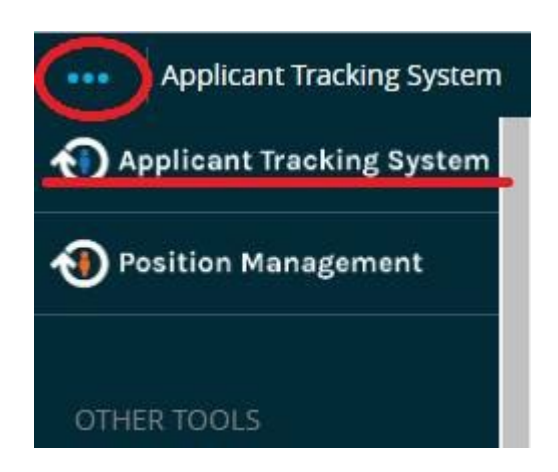

Also, please to ensure that you are logged in under the correct user group. To check your user group, look at the top right hand corner of the screen and you will see the user group drop down menu.

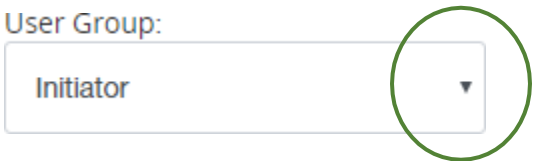

Only the following User Roles (User Groups) are able to create a posting request.

- a. Initiator
- b. Supervisor
- c. Department Head

### Selecting the posting type

Click on postings to expand the dropdown menu and select the type of posting that you are working on.

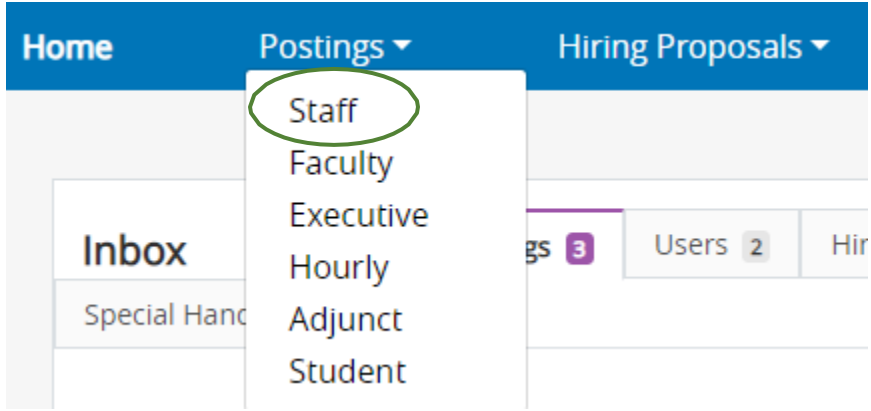

You will then click on the Create New Posting button found on the top right-hand side of the screen.

+ Create New Posting

A dialogue box will then appear, presenting the option of creating from a position description.

### Finding a Position Description

Once you click on Create from Position Description, you will see a list of all the accessible job descriptions. Select the job you wish to post.

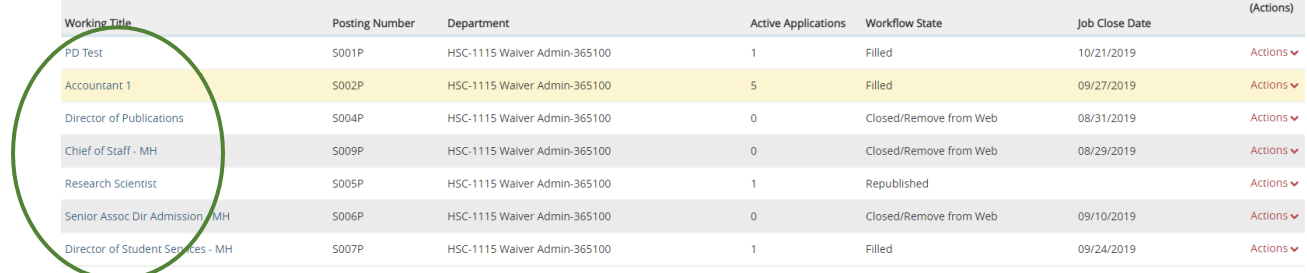

### Posting Information

To get started you will need to select some basic information related to the post.

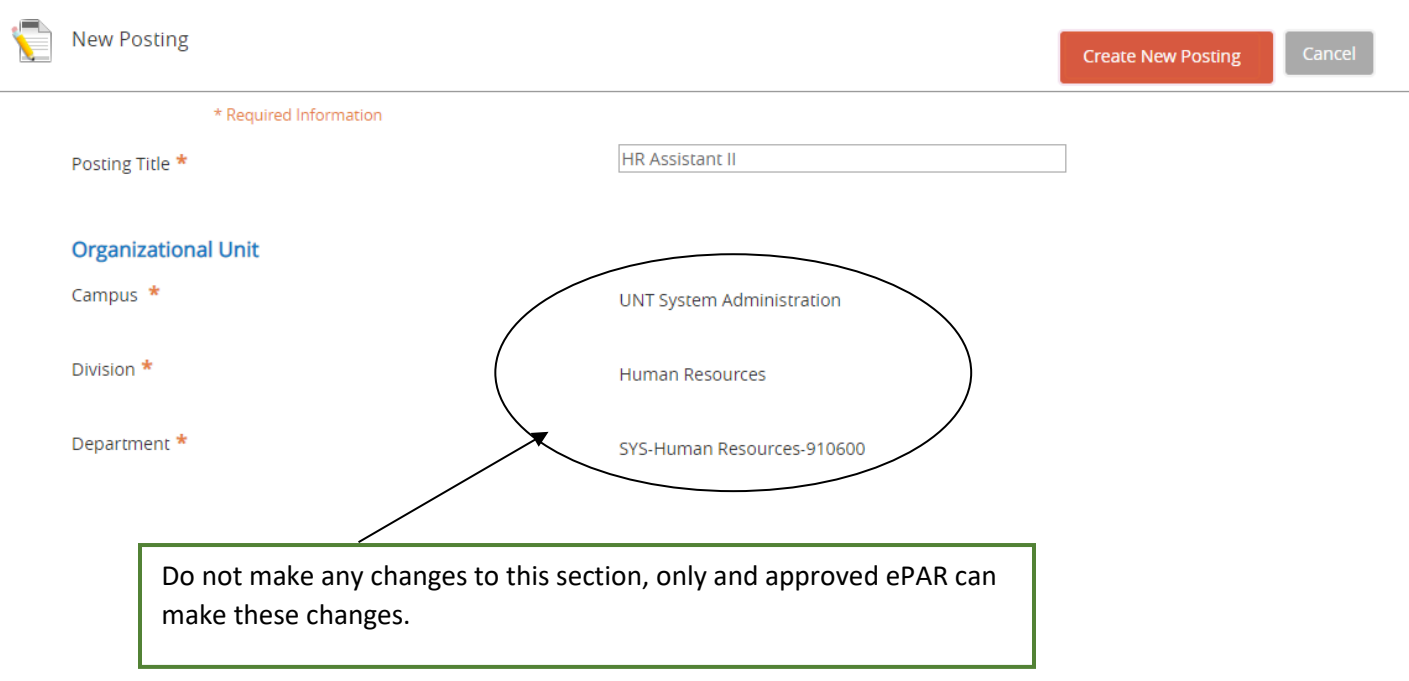

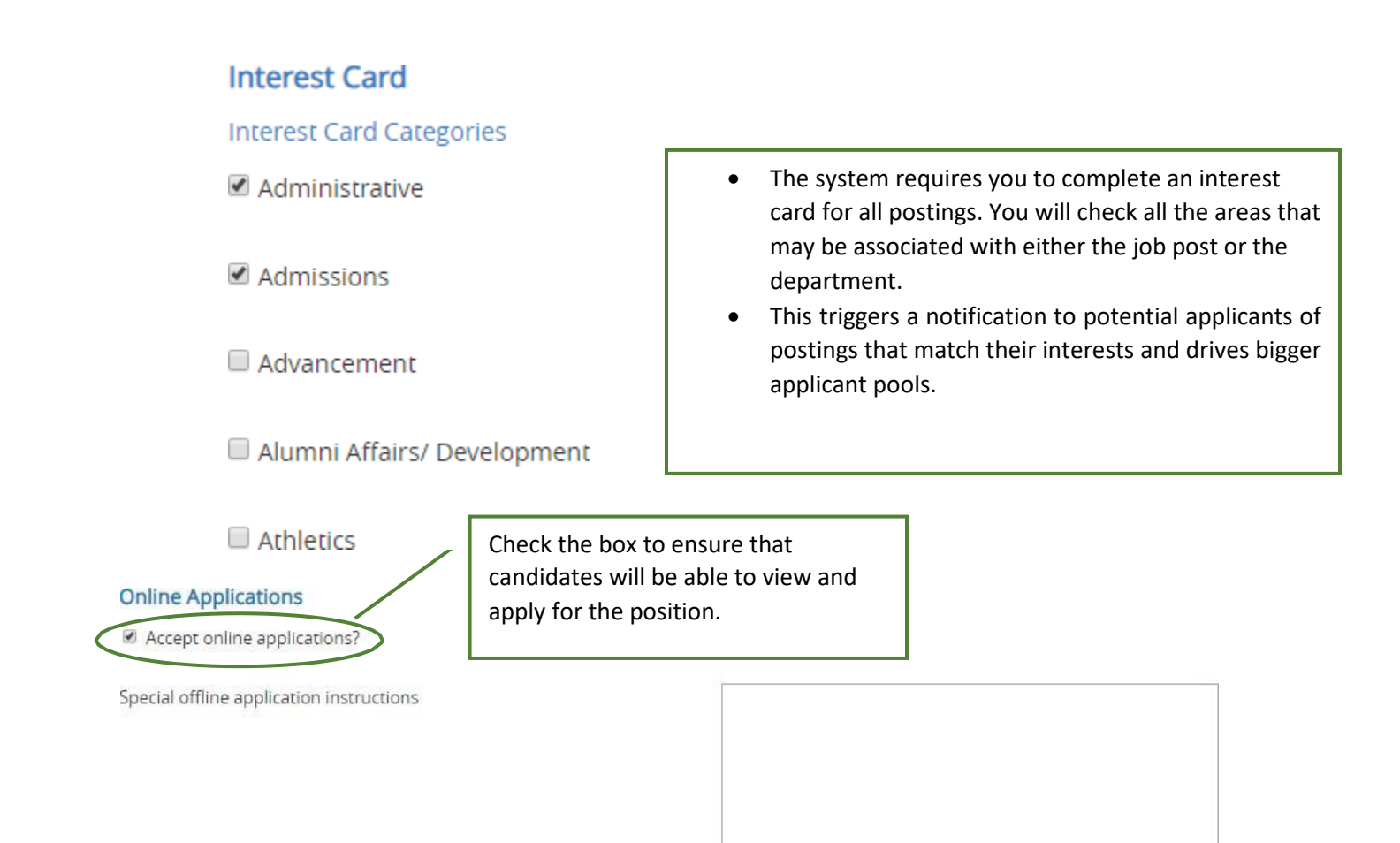

When you have entered the necessary information, click the Create New Posting button found on both the top and the bottom right side of the screen.

+ Create New Posting

### Position Details

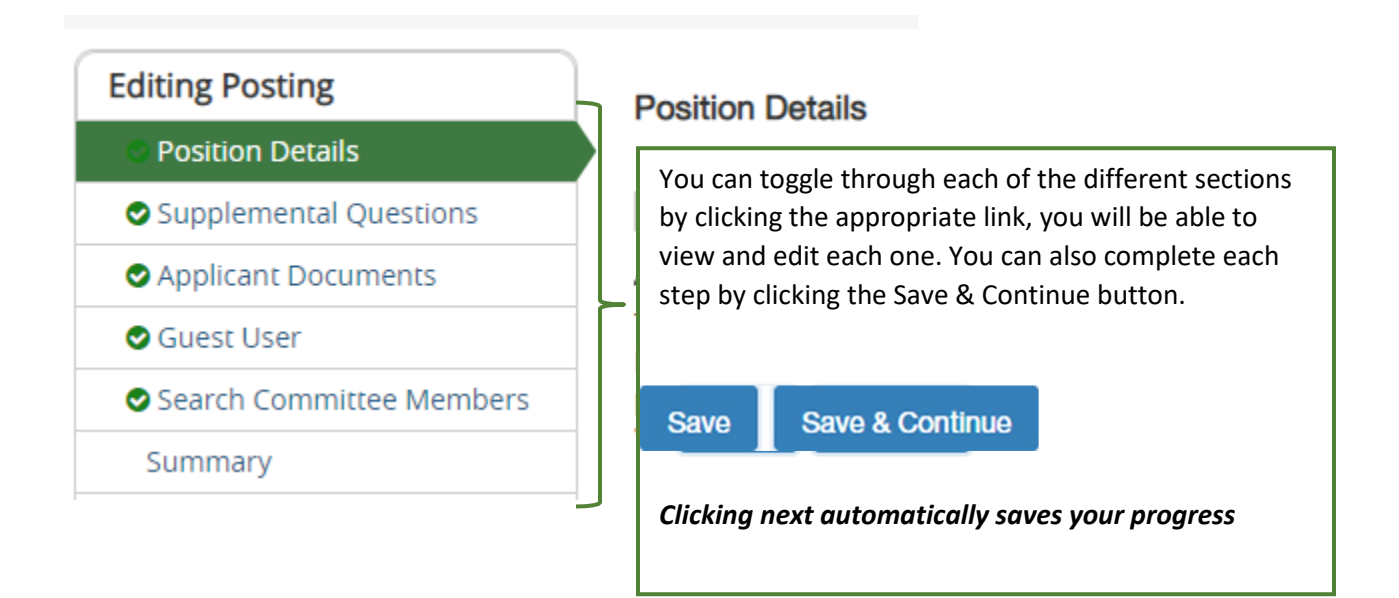

Scroll through the Position Details and enter all the required information.

### Position Information

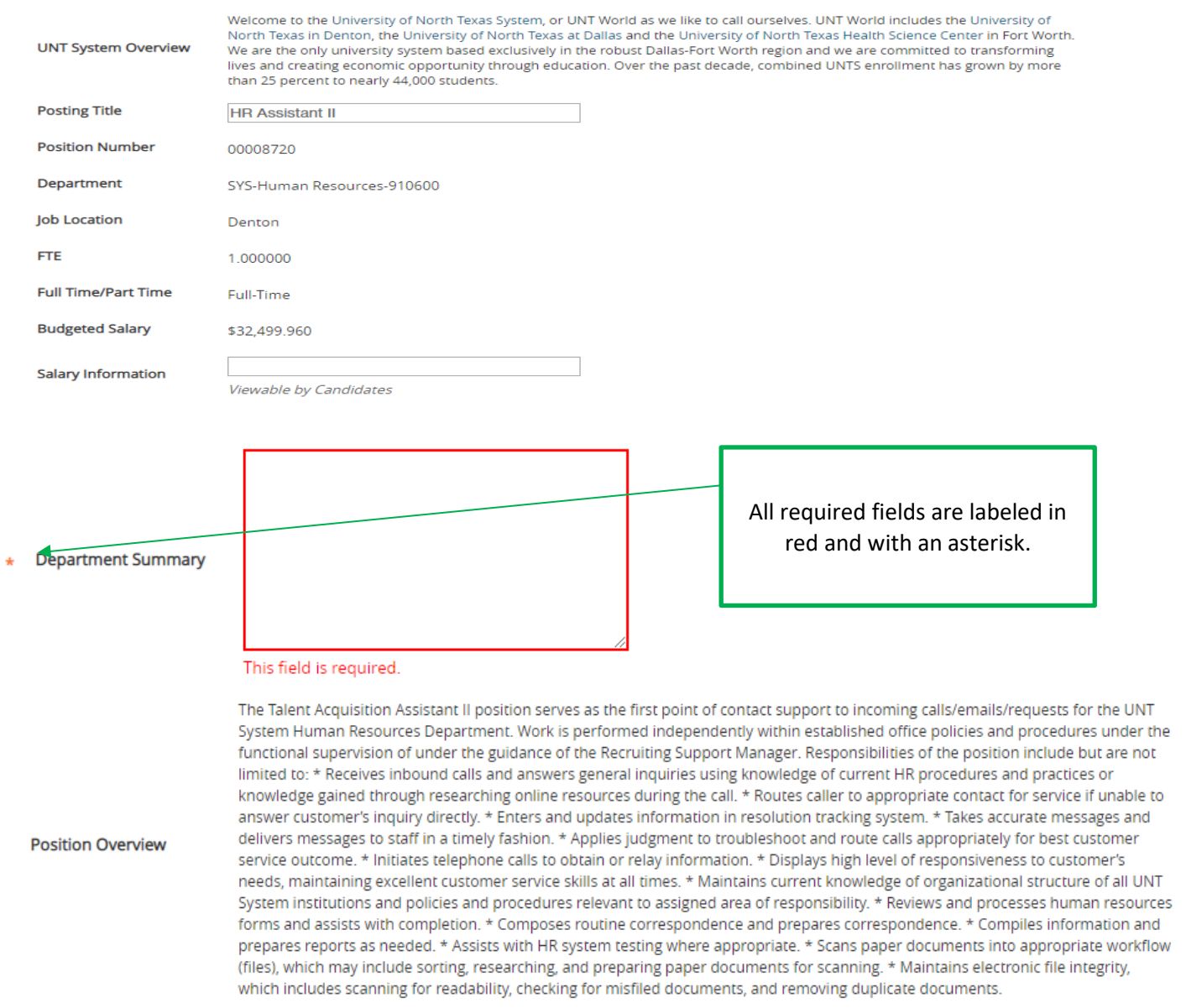

### **Additional Posting Details**

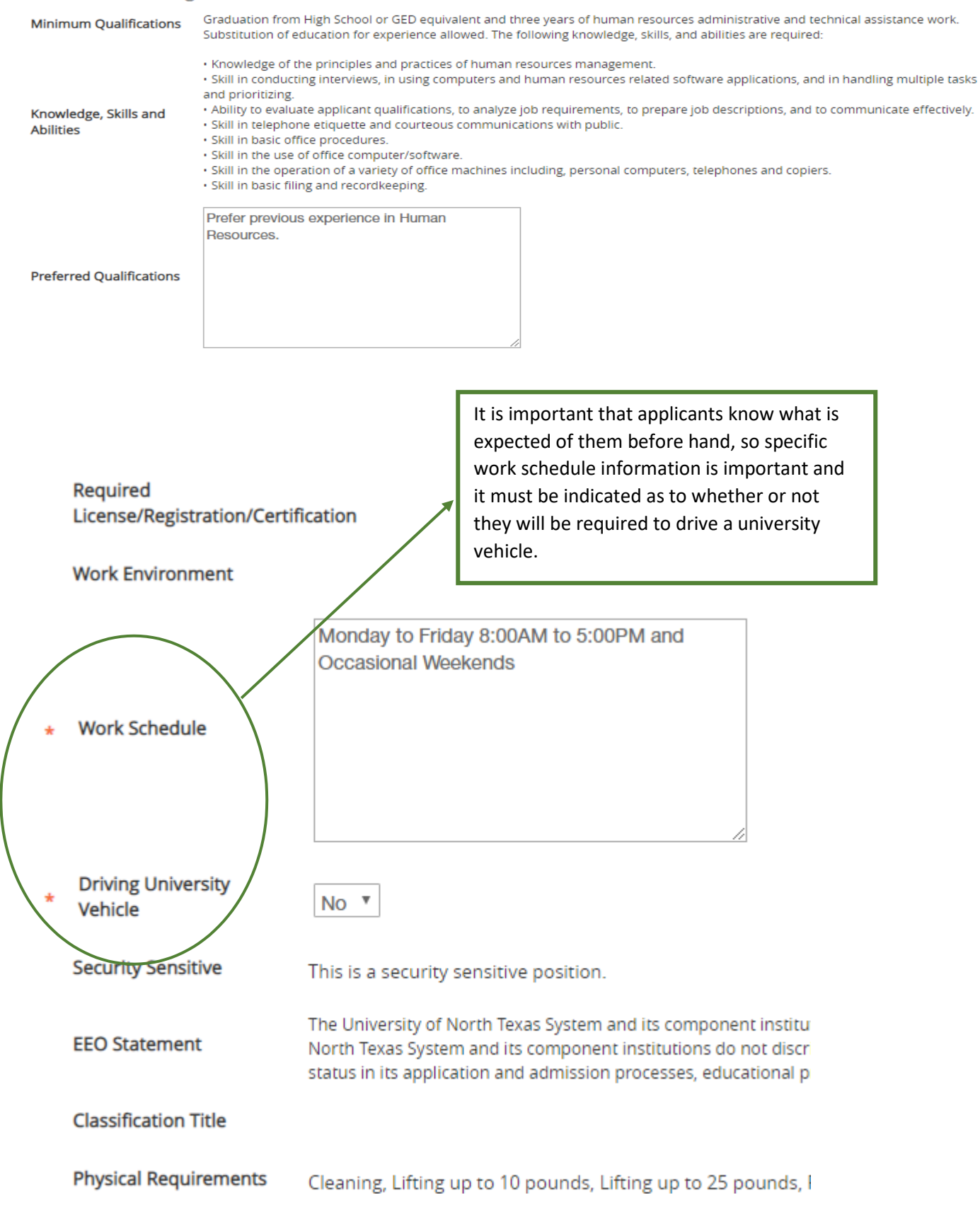

### **Job Duties**

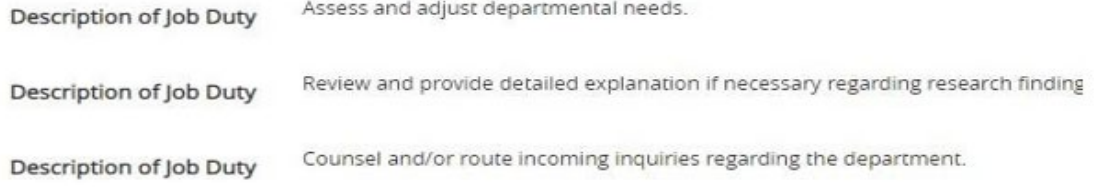

UNT System refers to all business units within the UNT world. (UNT, UNTHSC, UNT Dallas and UNT System Administration.

### **Job Duties** Posting Detail Information

**Posting Number** 

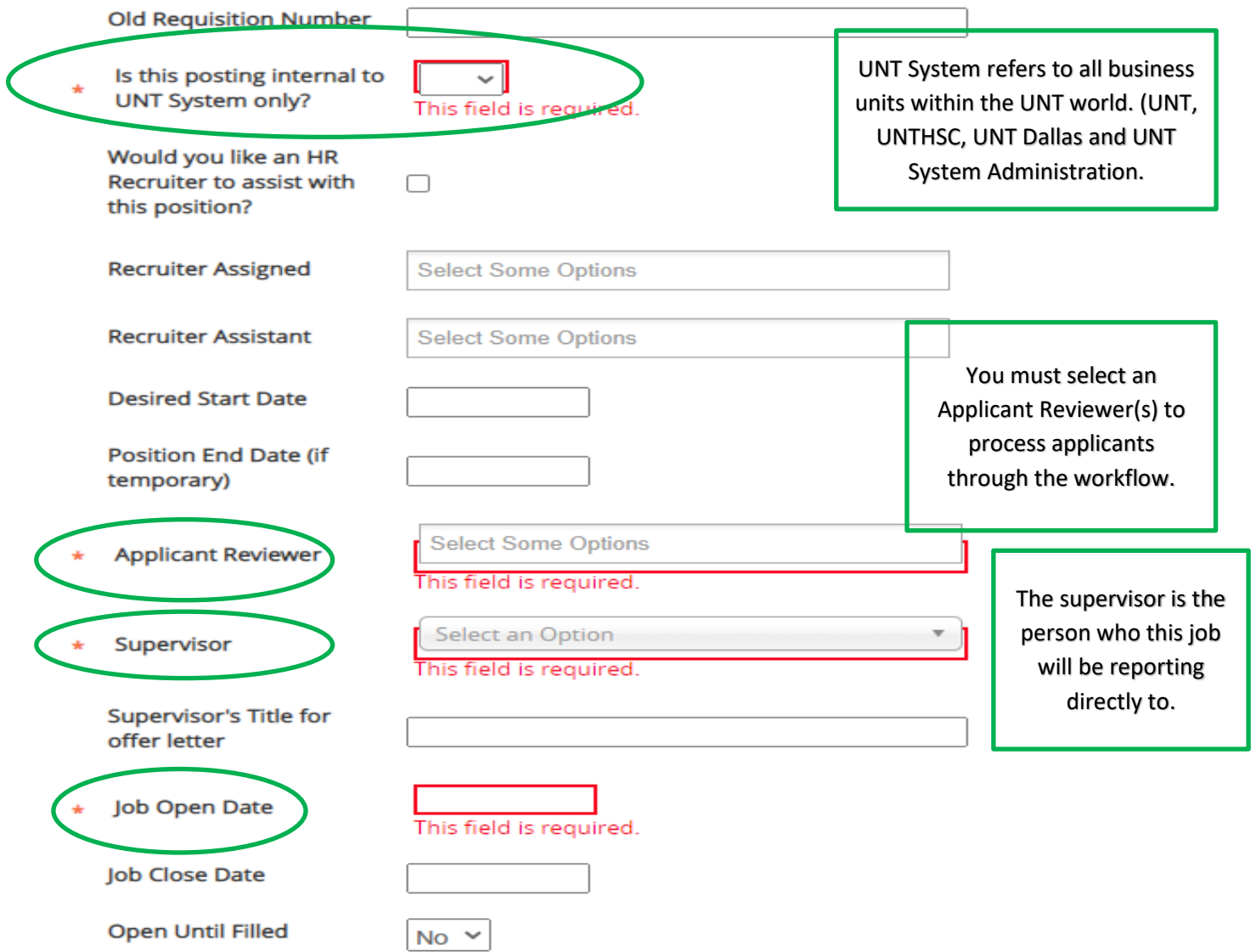

If you require the posting to only be up for a specific period of time, then you may enter a closed date and the post will automatically be taken off the web.

**\*\*The 5 business day mandatory posting period must be satisfied\*\***

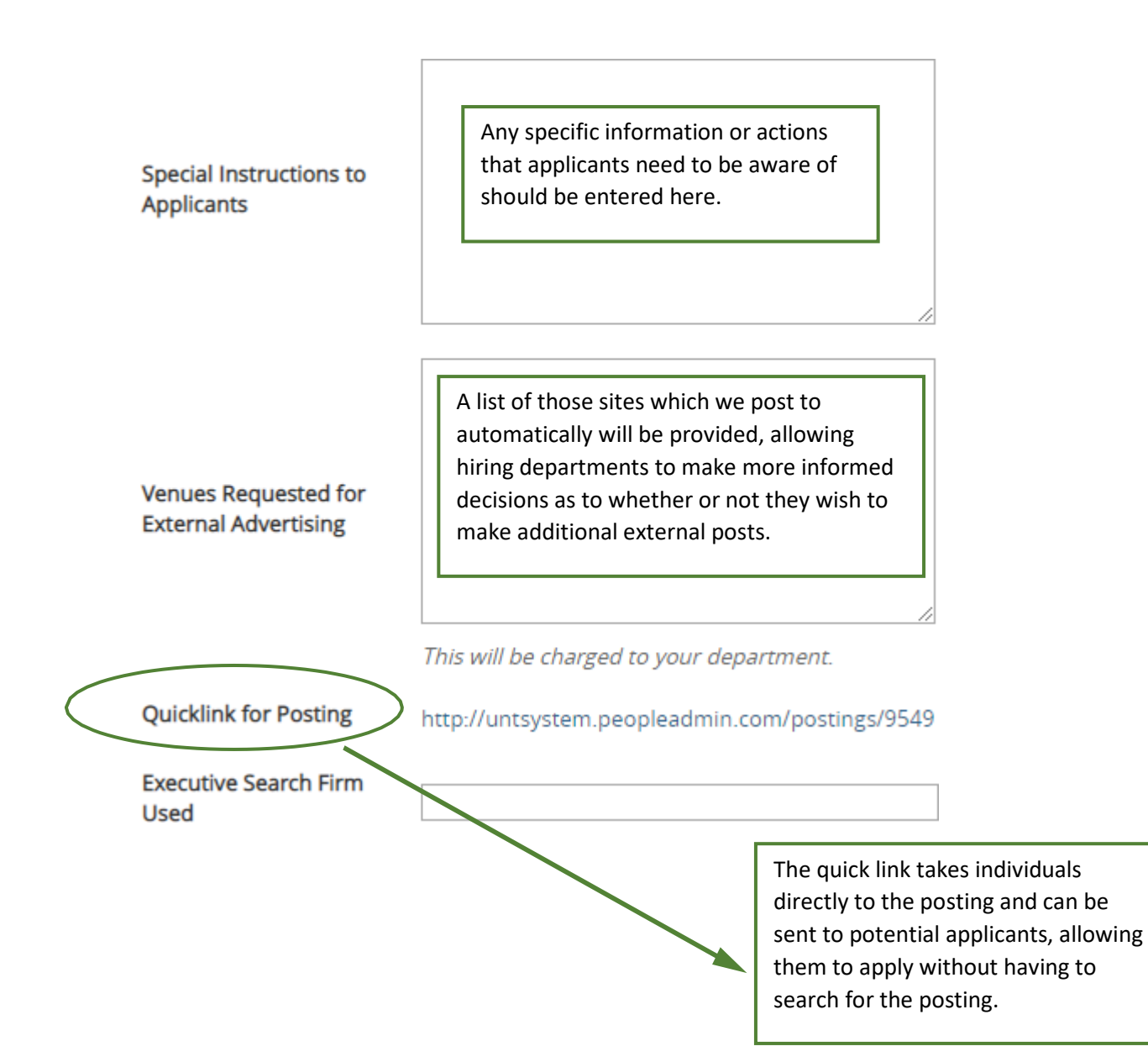

### Supplemental Questions

This sections allows you to ask candidates specific questions that will help to narrow down the applicant pool and help to ensure that only those candidates that meet certain criteria will make it through.

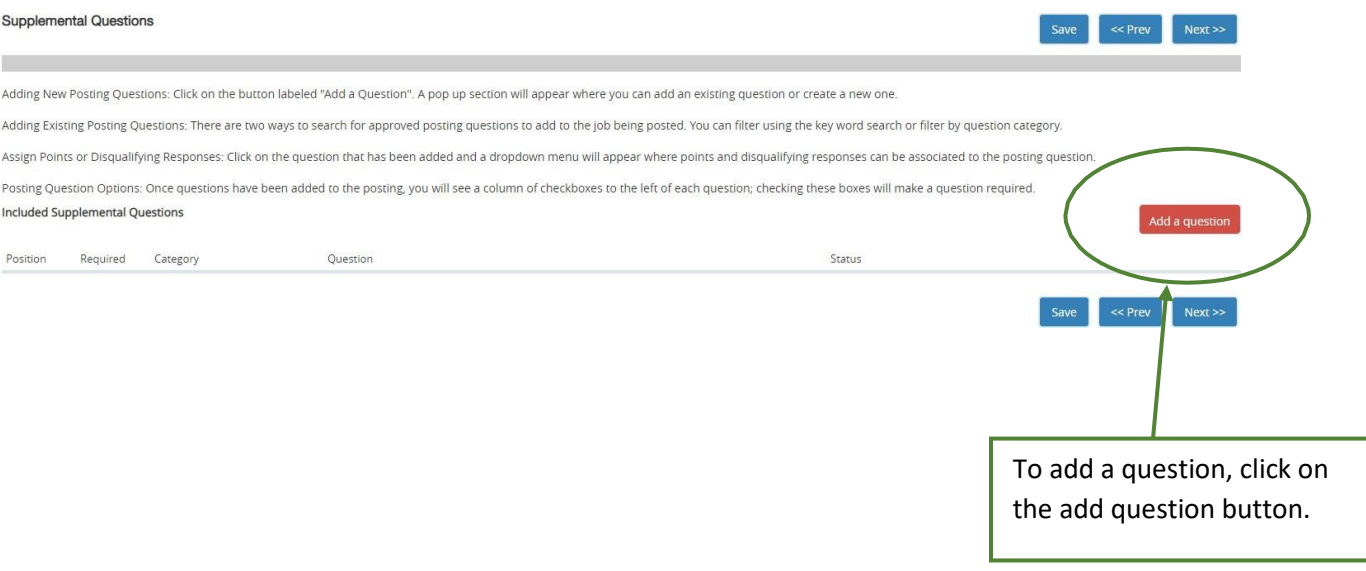

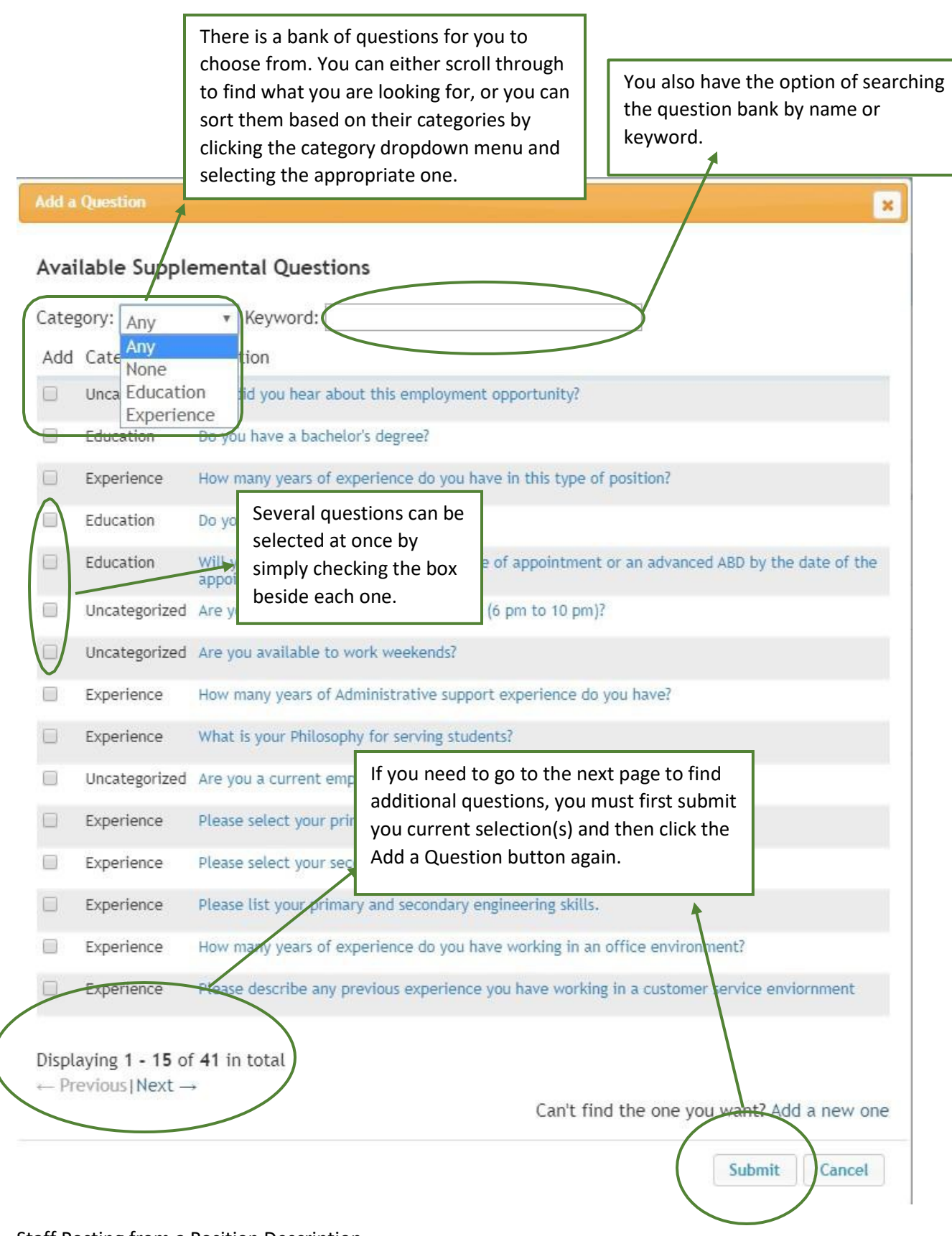

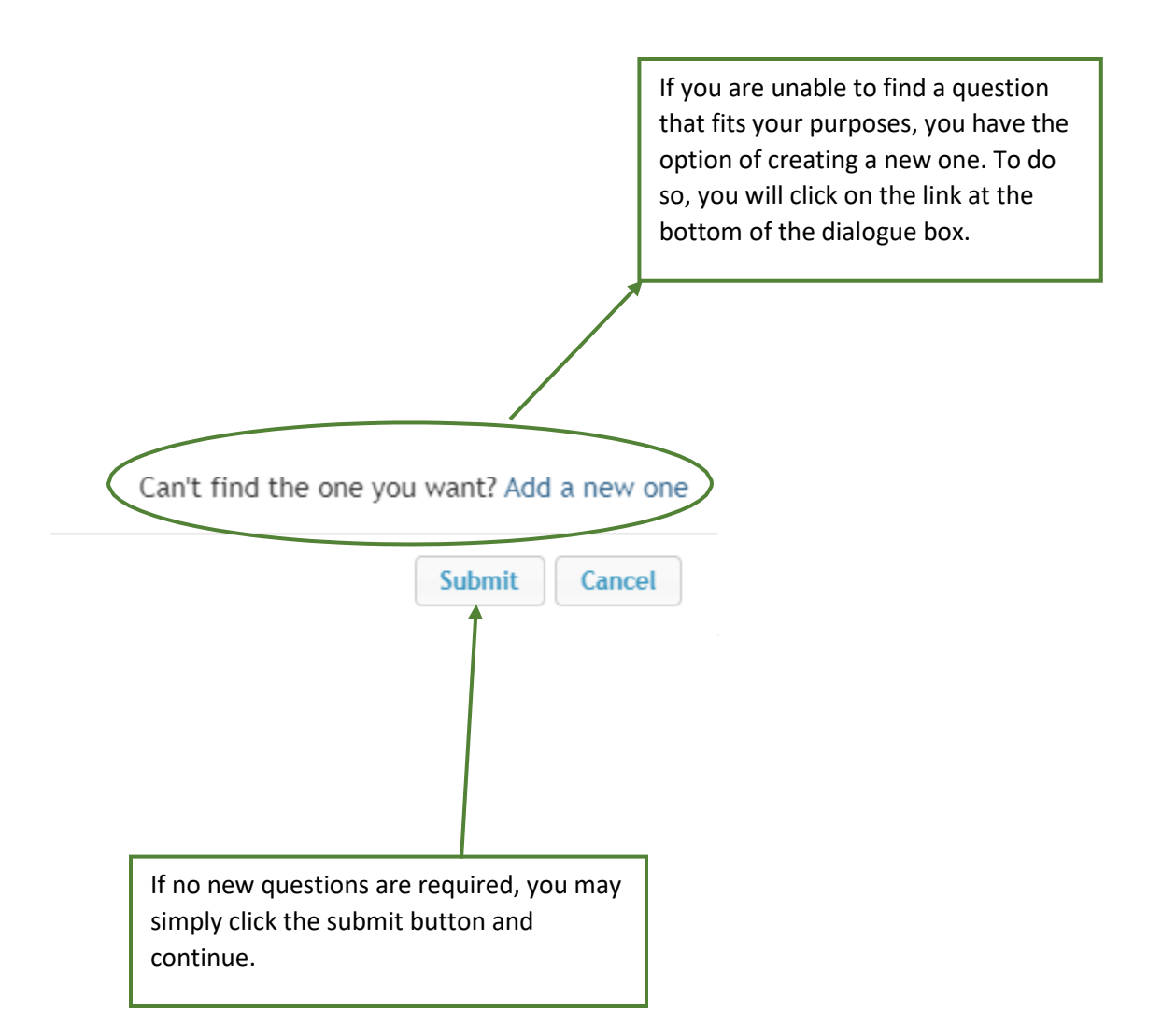

### Adding a New Supplemental Question

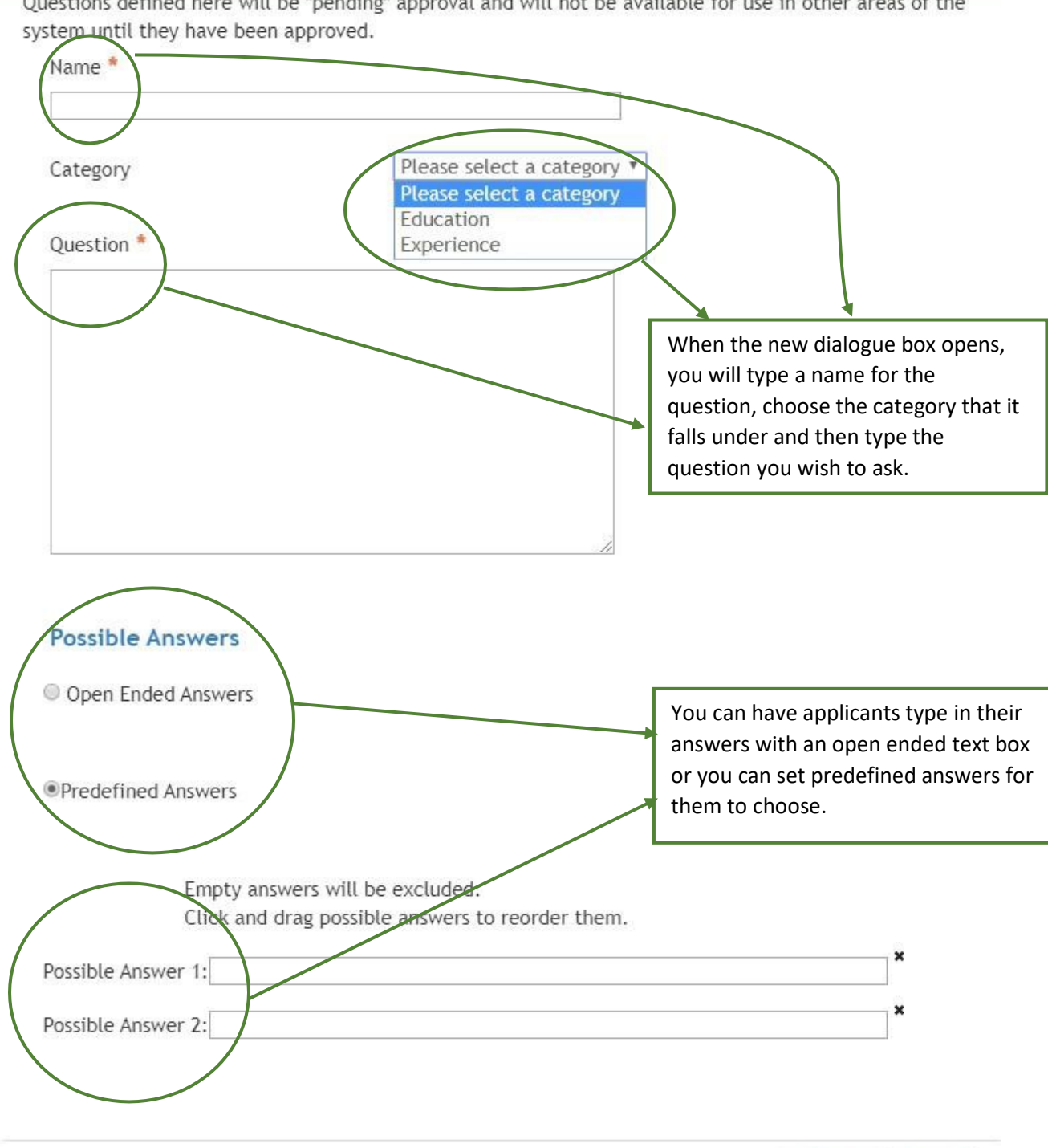

Questions defined here will be "pending" approval and will not be available for use in other areas of the

Staff Posting from a Position Description Revision Date May 2020 [HREmployment@untsystem.edu](mailto:HREmployment@untsystem.edu)

Cancel

Submit

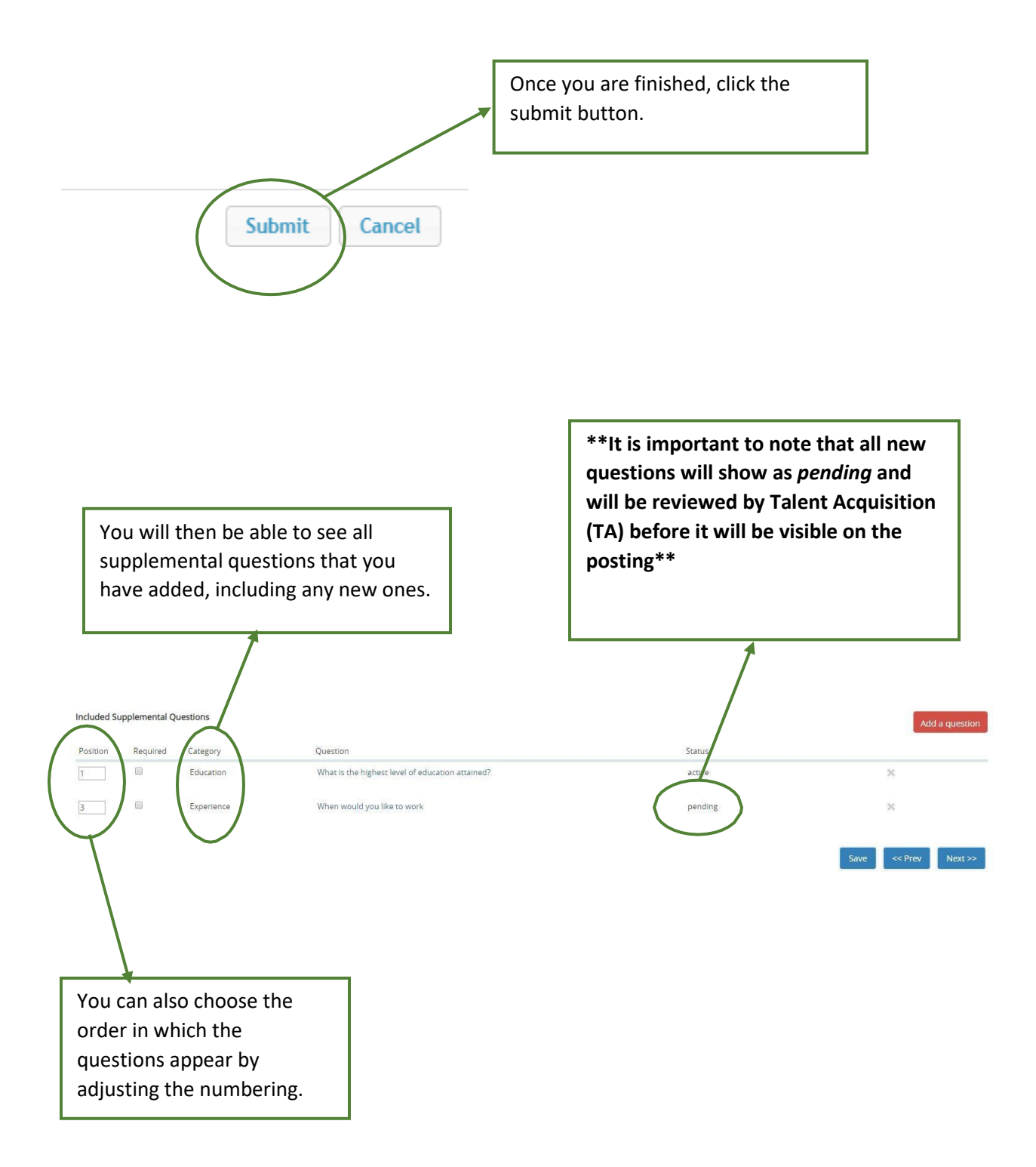

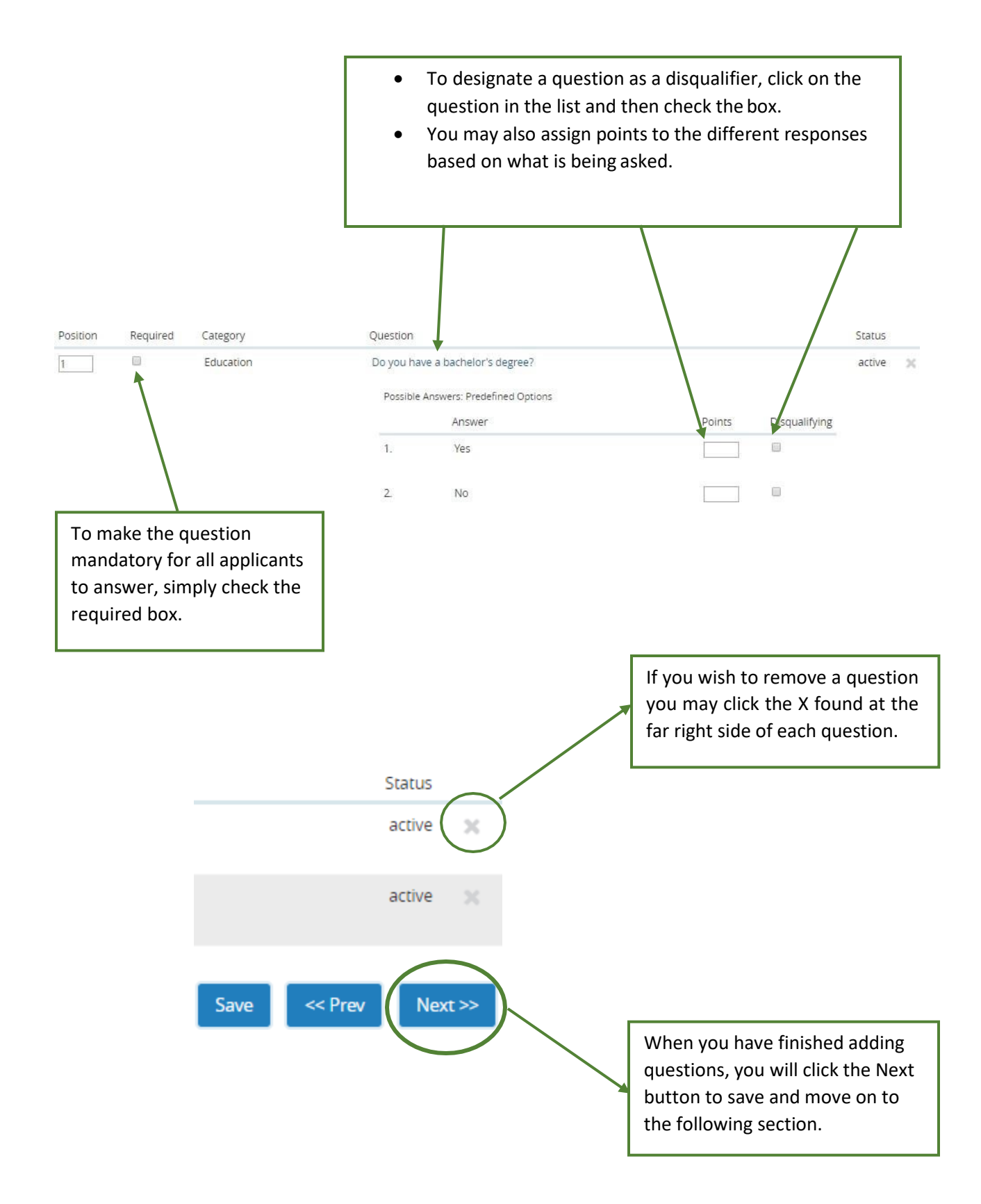

### Applicant Documents

Here you will determine which documents must be submitted by all applicants in order for them to have a completed application.

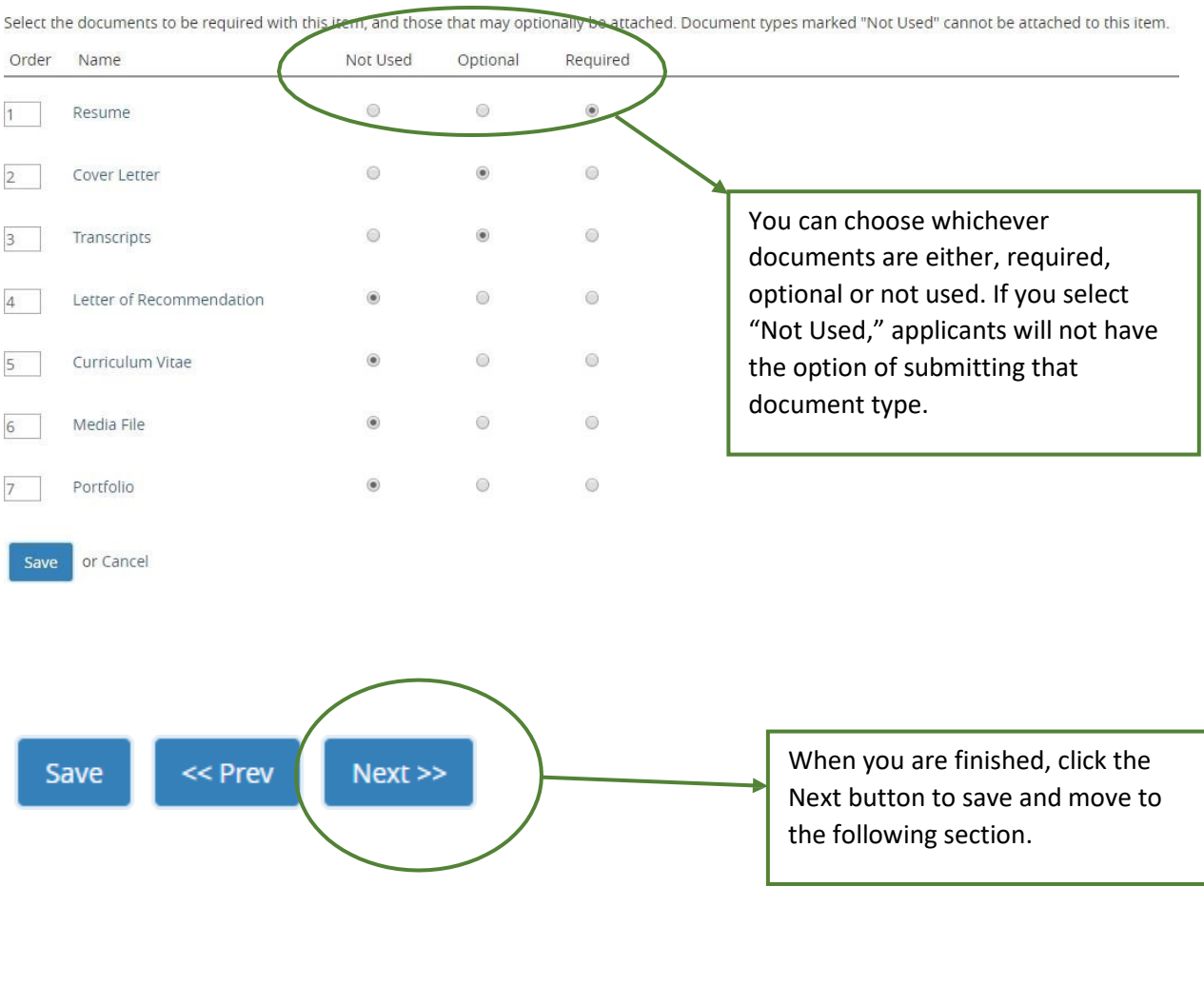

**\*\*If you need to request documents that are not listed, you can reach out to [hremployment@untsystem.edu](mailto:hremployment@untsystem.edu) and make a request\*\***

#### Guest User

**Please note that guess user access is for someone who is not an employee of the UNT System, or its institutions.**

### **Guest User**

Click on the Create Guest User Account button. The system will automat

You can also notify the members of the review committee by adding thei click on the Update Guest User Recipient List to notify the review commi

When finished or to skip this section, click the Next button.

### Want to give guests access to view this posting?

**Create Guest User Account** 

If you require individuals outside of the organization to view applicants in a posting then you will need to create a guest user account and provide them with the credentials.

This can also be added at later time by reaching out to [HRemployment@untsytem.edu.](mailto:HRemployment@untsytem.edu)

When finished or to skip this section, click the Next button. **Guest User Credentials** Guest users may view this posting by using these credentials.

Username

gu15972

Password

TMs3M1

**Update Password** 

Email Addresses of Guest User Recipients Email addresses (one per line)

> Listing the email addresses of all recipients of the Guest User credentials one per line allows the system to automatically send the information to each one.

- The system automatically generates a username and a password.
- You are not able to change the username but you have the option of changing the password.

**Update Guest User Recipient List** 

the Update Guest User Recipient List button.

When you are finished, click

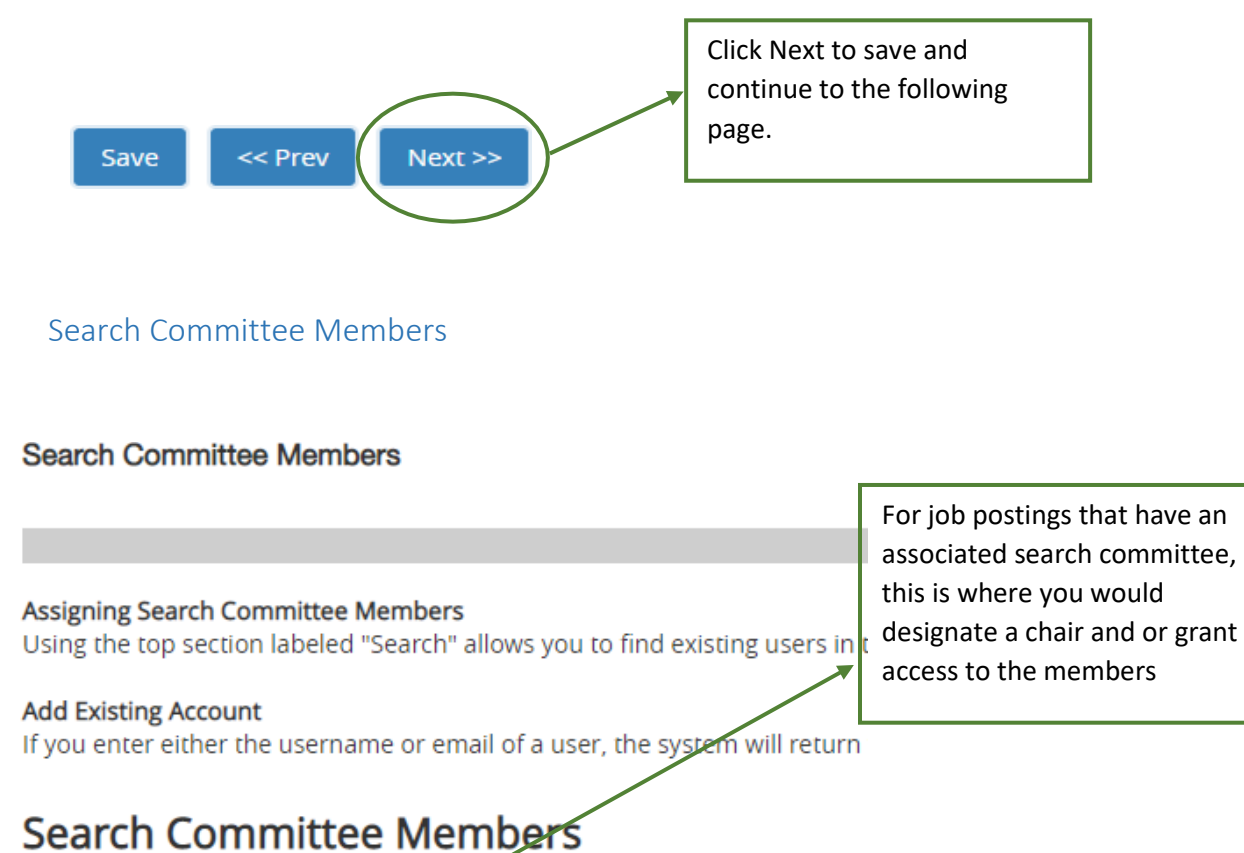

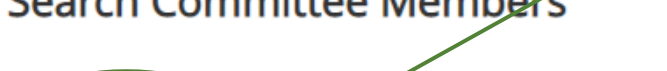

No Search Commissee Members have been assigned to this Posting yet.

V

**Add Existing User** 

**Uncheck** this box in order to view employees outside of your department.

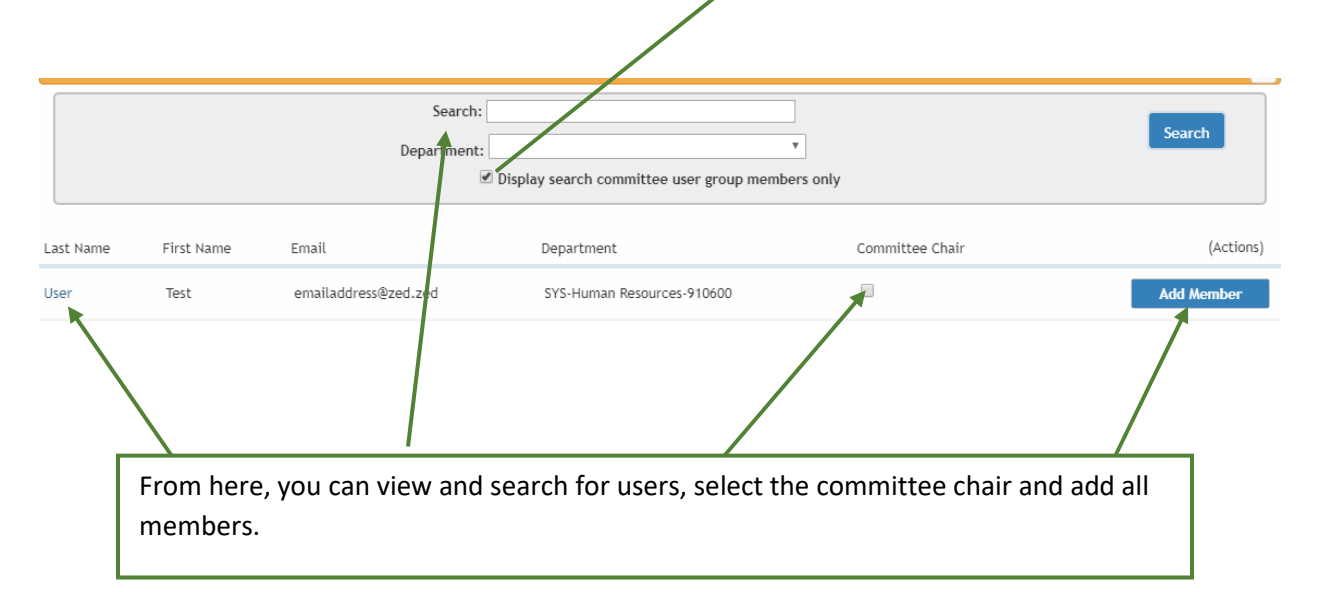

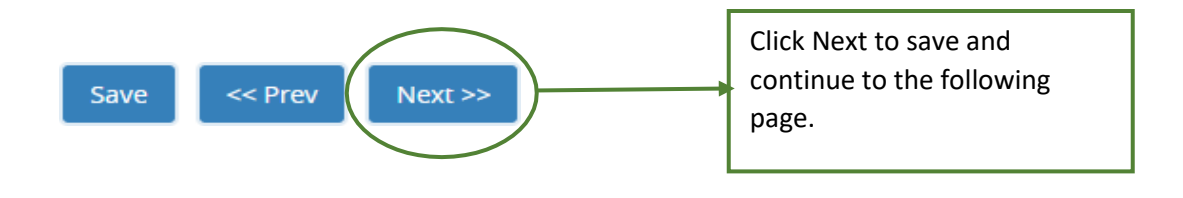

### Posting Summary

The next screen gives you a summary of all the information that you have entered, it also gives you an opportunity to review and make any necessary corrections.

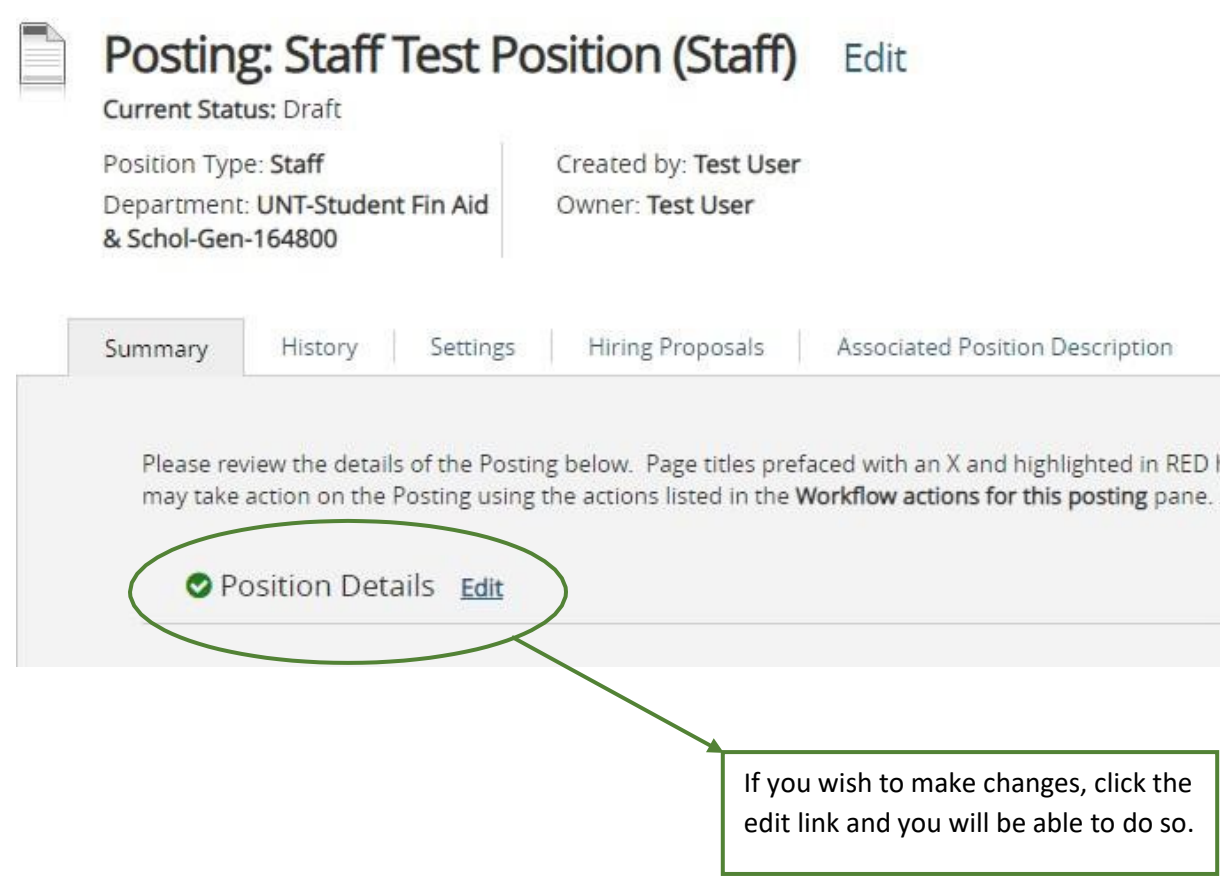

Once you are satisfied with everything, click the "Take Action on Posting" button.

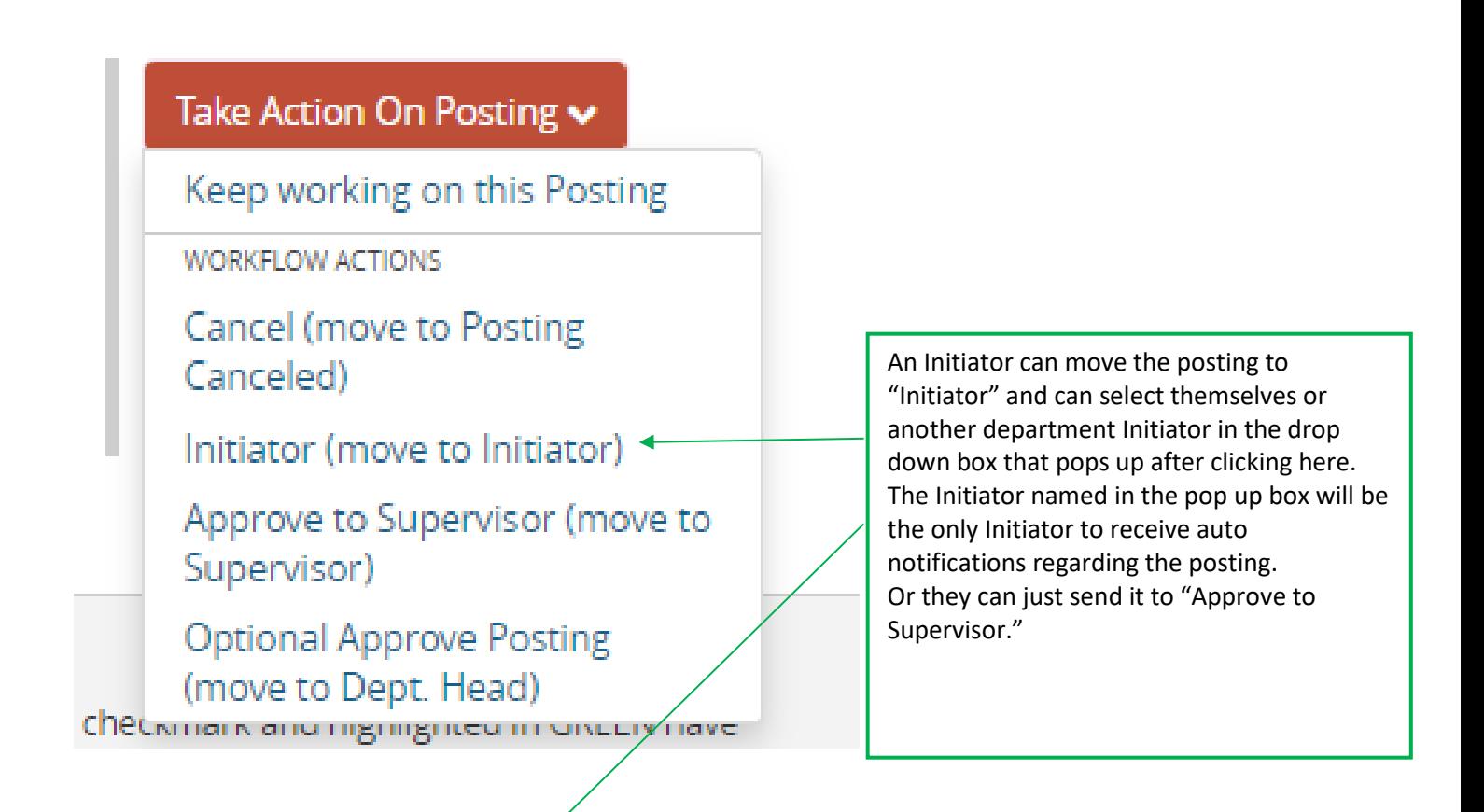

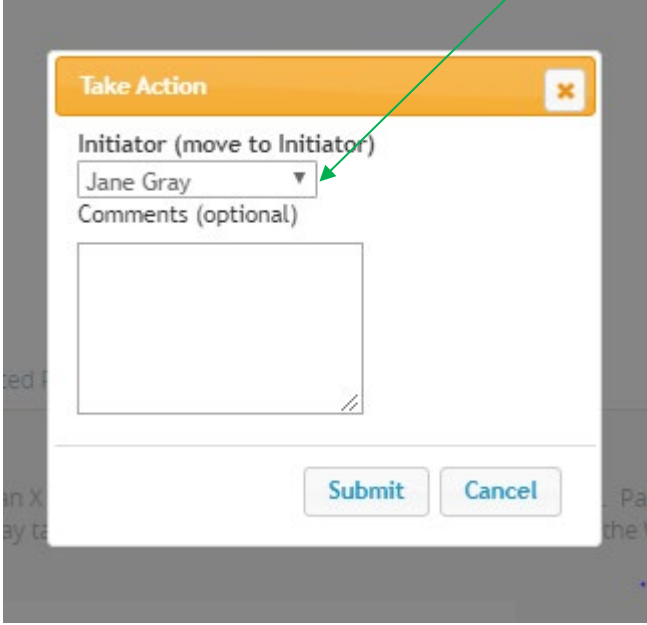

The next step is to forward the posting to the Supervisor to approve. Depending on your specific department's preference – sometimes the Dept. Head also approves. After all approvals, it is sent to Talent Acquisition to post.

# Take Action On Posting v Keep working on this Posting **WORKFLOW ACTIONS** Approve to Supervisor (move to Supervisor) **Optional Approve Posting** (move to Dept. Head)

**Once final approval has been granted, an email notification will be sent alerting you that the position has been posted.**